## **Table of Contents**

Lai izveidotu teksta formu:

- 1) Jāatver galveno uzstādījumu sadaļa AutoTeksts.
- 2) Jānospiež poga Pievienot jaunu.

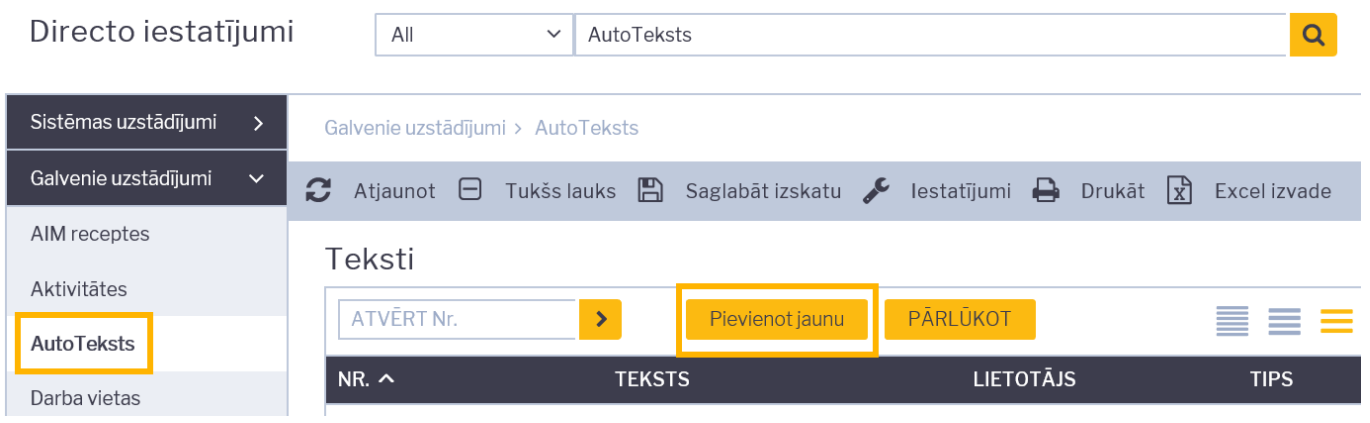

## 3) Tad tiks atvērta jauna autoteksta kartīte.

Kartītes lauciņā TEKSTS jāieraksta nepieciešamais e-pasta ziņojuma teksts un lauciņā TIPS ir jāieraksta MAIL.

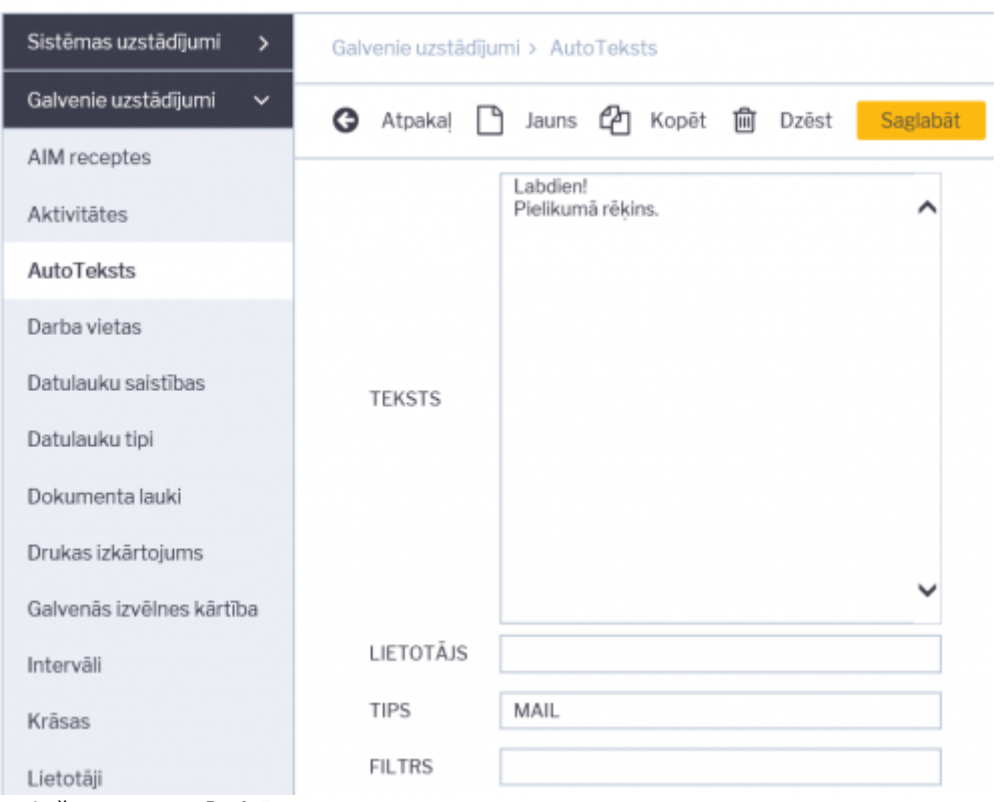

## 4) Kartītē jānospiež poga Saglabāt.

P.S. Lai pirms e-pasta nosūtīšanas lietotājs e-pasta teksta lauciņā varētu izvēlēties autotekstu, lietotājam jābūt pieškirtām tiesībām rediģēt e-pasta tekstu (lietotāja kartītē pie iestatījuma Rediģēt pastu ir jābūt atzīmētam Jā).

Lai no "Directo" sūtot dokumentu, e-pasta tekstā norādītu, sūtāmajā dokumentā vispirms jānospiež poga Pasts.

Tad tiks atvērts logs, kurā var noteikt, kam sūtīt e-pastu, kāds būs tā temats un teksts. Ar dubultklikšķi ir jāieklikšķina laukā, kurā var ierakstīt e-pasta tekstu. Tad tiks atvērts saraksts ar autotekstiem, un tajā jāuzklikšķina uz nepieciešamā autoteksta.

From: <https://wiki.directo.ee/> - **Directo Help**

Permanent link: **<https://wiki.directo.ee/lv/tekstid?rev=1582532753>**

Last update: **2020/02/24 10:25**